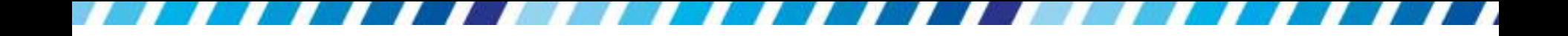

### 套用樣式 提升工作效率

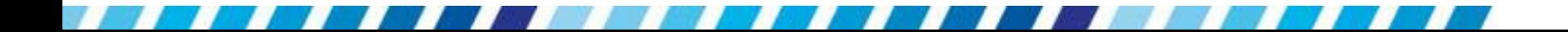

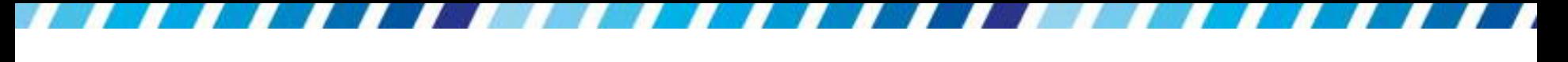

本章重點

將文件中某個段落設定了文字格式之後,希望文件 中的其它段落也能套用相同的 設定,運用樣式將是 又快又有效率的方法;或是也可以直接套用 Word 提供的各種樣式

本章重點

- [認識樣式](#page-3-0)
- [套用內建文字樣式](#page-6-0)
- [為整份文件套用樣式改變整體風格](#page-14-0)
- [檢視與修改樣式](#page-35-0)
- [新增與移除樣式](#page-52-0)
- [在其他文件套用自行建立的樣式](#page-60-0)

#### 認識樣式

- 樣式是一連串格式設定的集合,像是標題、內文、 一般文字…等
- 只要選取文字再套用樣式,即可一次完成多項格 式化的動作
- <span id="page-3-0"></span> 總而言之,套用樣式的優點,就是可為節省設定 文字及文件格式的時間

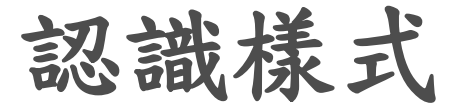

 請建立一份新文件,在常用頁次的樣式區就會看 到 Word 提供的樣式了

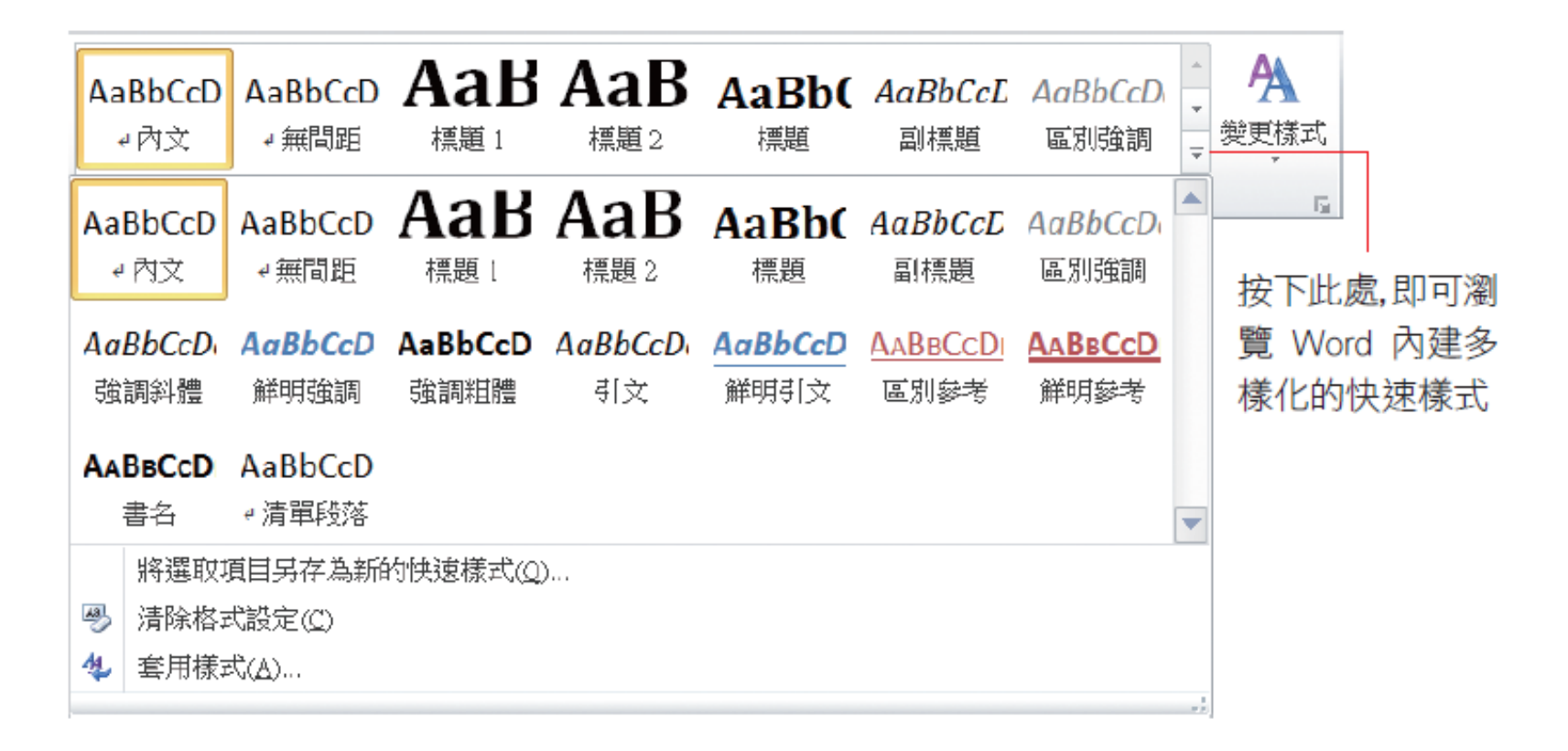

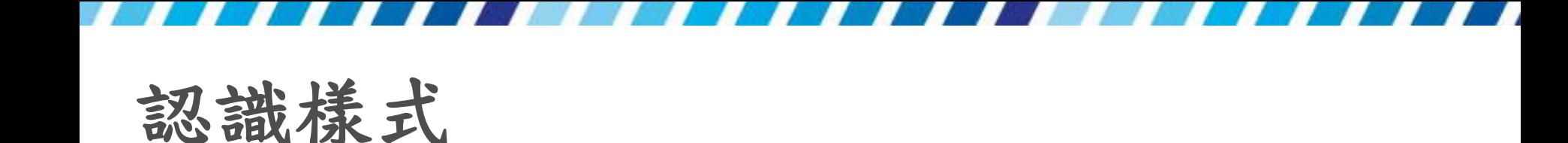

• 按下右側的變更樣式鈕,還可從中為整份文件套 用樣式、顏色,或是字型、段落設定等

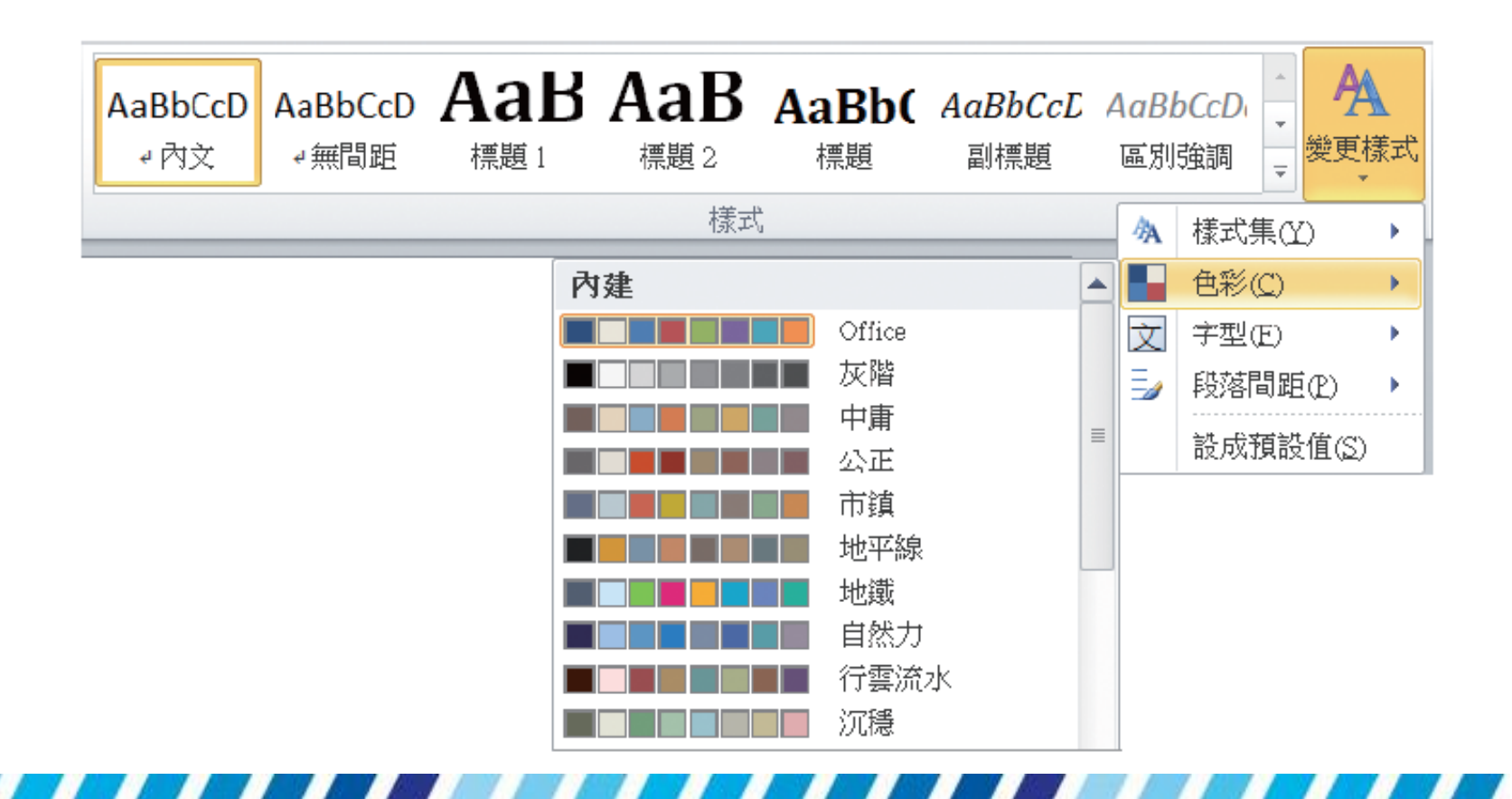

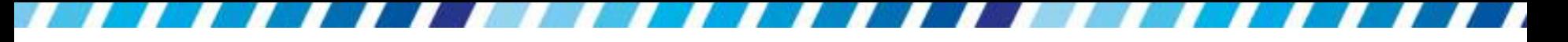

- 請開啟範例檔案 Ch05-01
- 目前文件中只有標題設定了粗體樣式,請再跟著 如下操作,為整份文件套用樣式,讓標題更為突 顯、更容易閱讀
- 首先為文件的標題套用明顯的樣式,請選取文件 的標題

<span id="page-6-0"></span>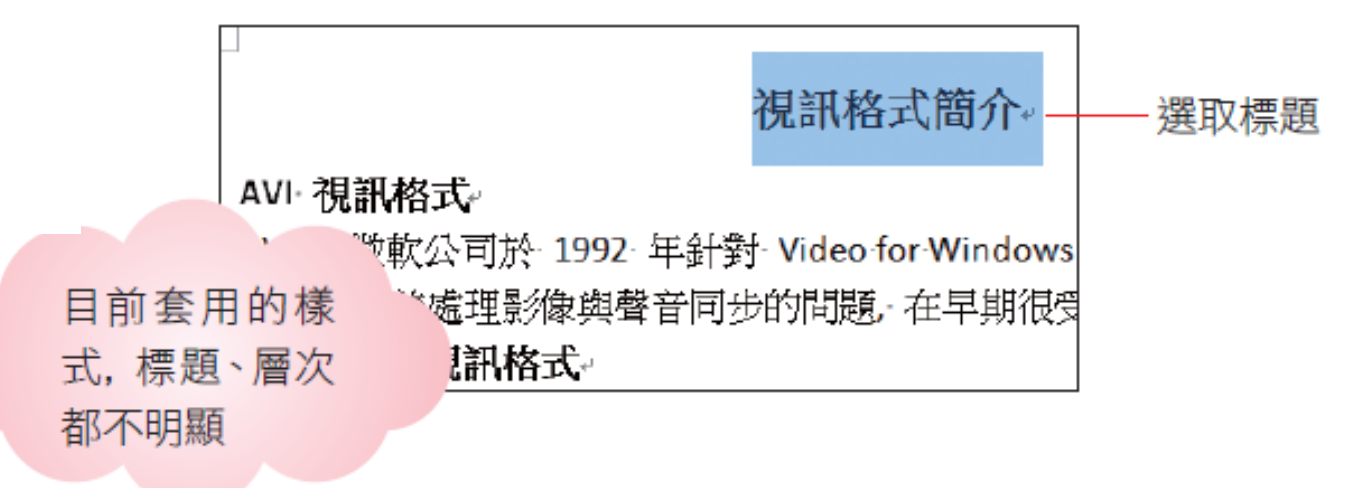

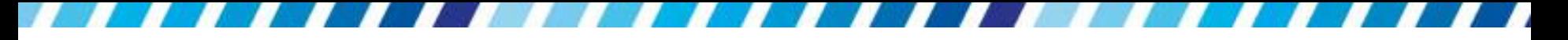

切換至常用頁次,再按下樣式區樣式列示窗的其 他鈕 ,從中選取喜愛的樣式,這裡要突顯文章 的標題,所以請按下標題樣式:

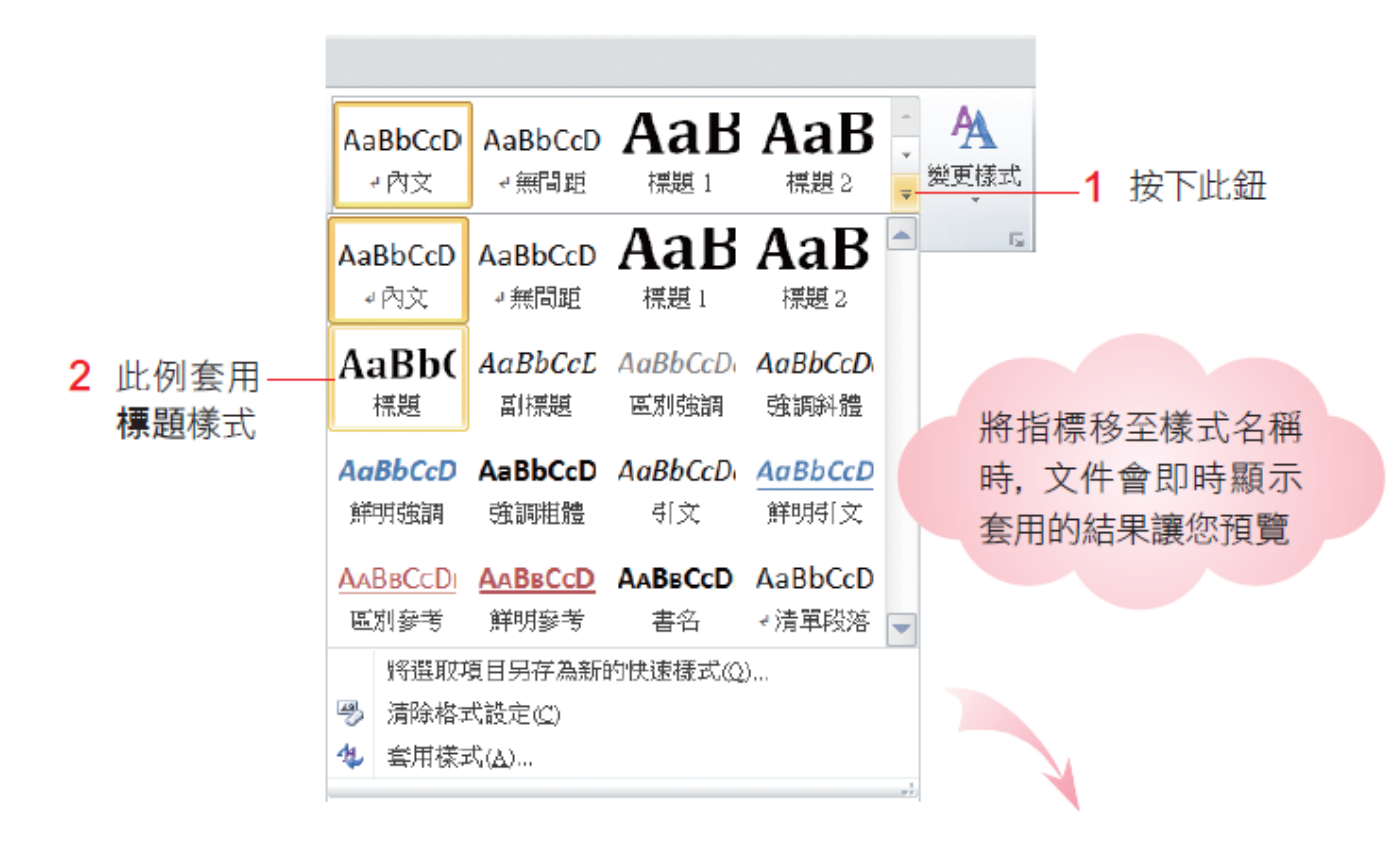

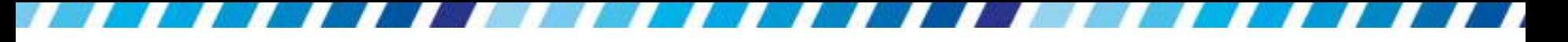

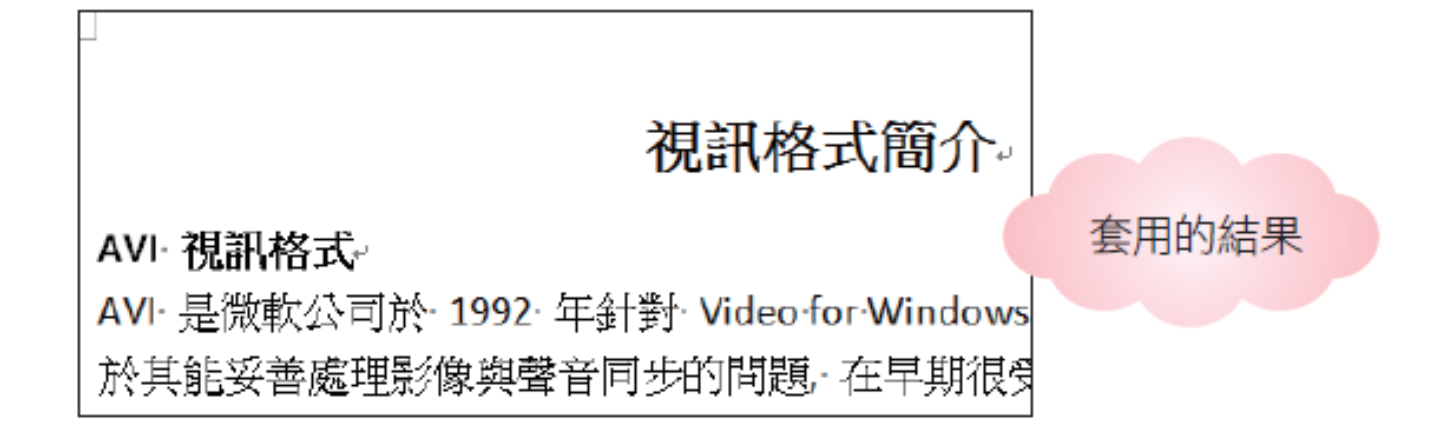

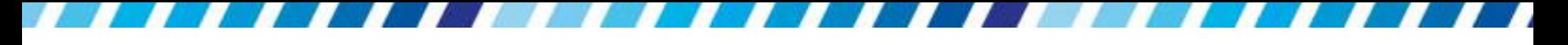

#### 「樣式」列示窗不見了?

 若沒有將 Word 視窗最大化,而將其縮小到寬度 不夠時,會看不見樣式列示窗,原來的位置則出 現快速樣式鈕:

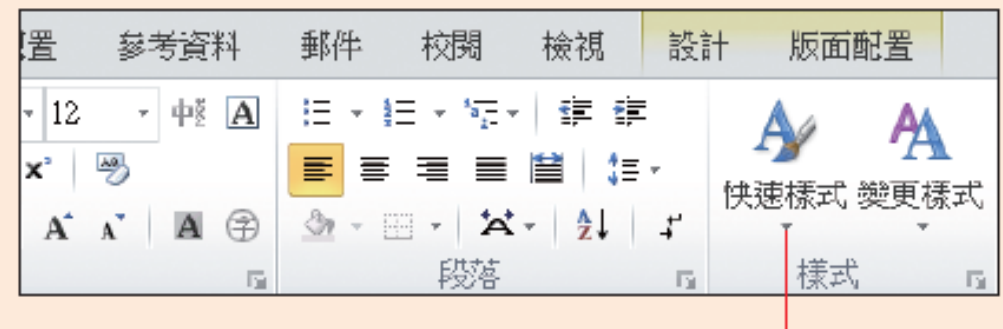

原來的樣式列示窗變為快速樣式鈕了

 按下快速樣式鈕的作用,與按下樣式列示窗的其 他鈕完全相同,按下後便可從中選取喜愛的文字 樣式直接套用

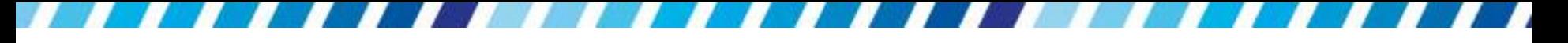

 接下來請選取 "AVI 視訊格式" 小標題,用同樣的 方式套用鮮明強調樣式:

套用此樣式

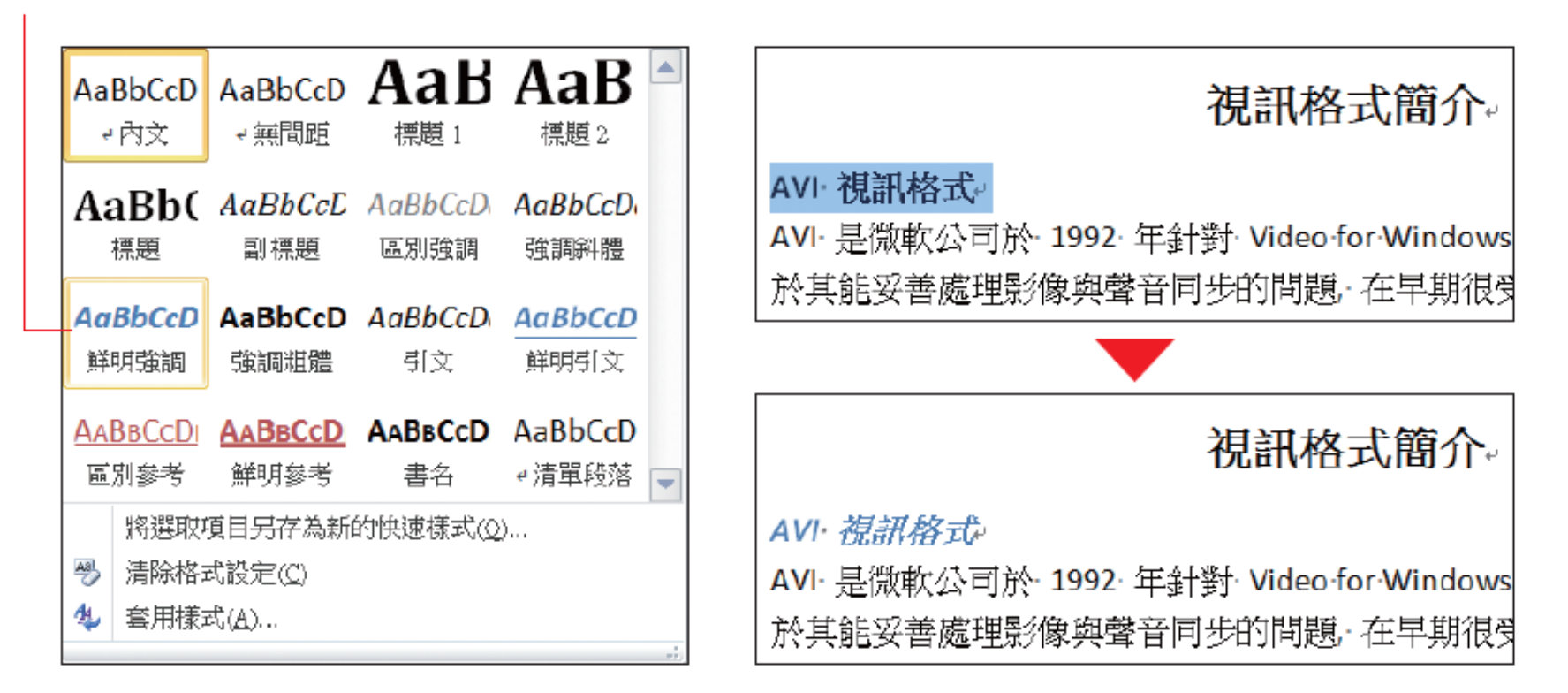

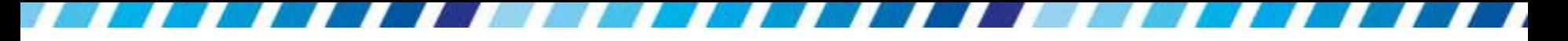

 請繼續為文件中的 "QuickTime 視訊格式" 、 "MPEG 視訊格式" 、"Real Video 視訊格式" 、 "WMV 視訊格式"與 "SWF" 5 個小標題, 都套用 鮮明強調樣式

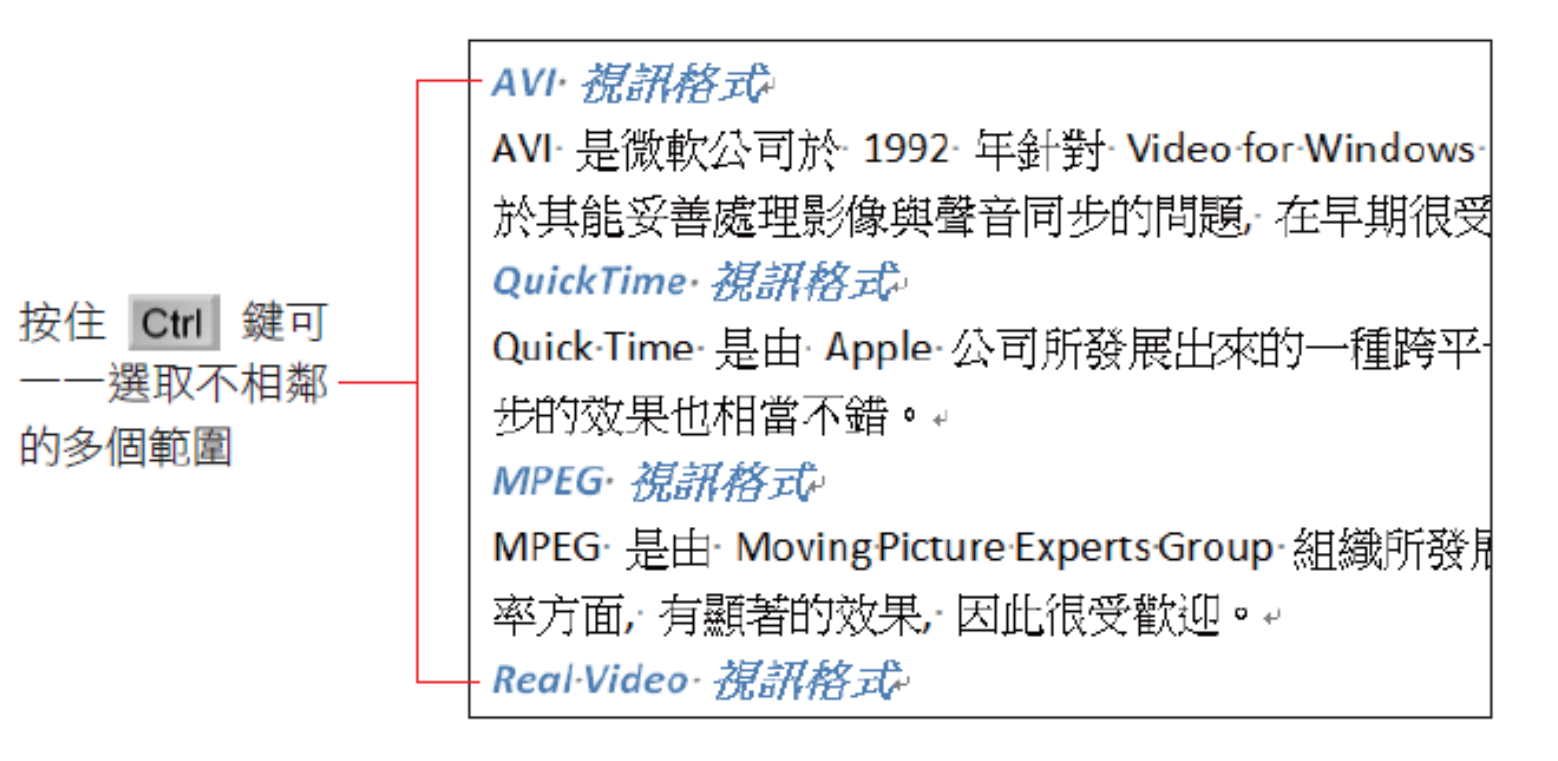

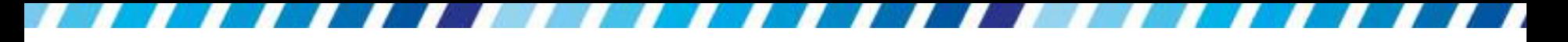

#### 修改與移除已套用的文字樣式

- 套用之後,如果對於樣式效果不滿意,只要選取 文字,再按下其他樣式就會重新套用了
- 若是想要移除樣式可先選取文字,再按下樣式列 示窗的其他鈕,執行『清除格式設定』命令,或 是按下常用頁次下字型區的清除格式設定鈕圖, 皆可移除樣式設定

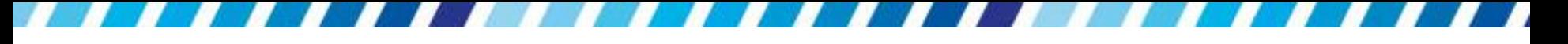

### 修改與移除已套用的文字樣式

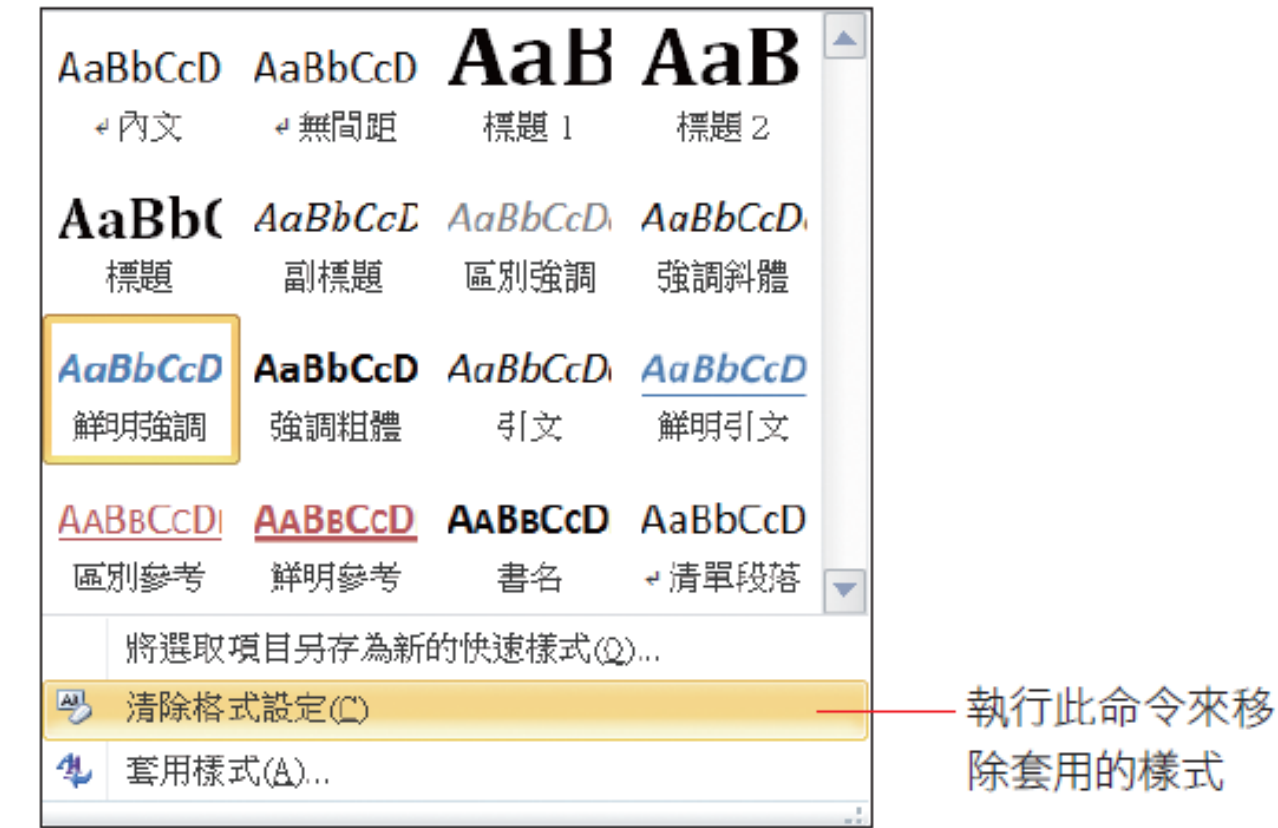

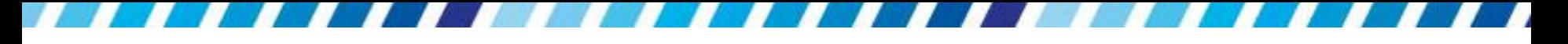

#### 為整份文件套用樣式改變整體風格

- 自訂配置樣式、配色
- <span id="page-14-0"></span> 也可以直接套用 Word 內建的樣式套餐,一次做 好所有的樣式設定

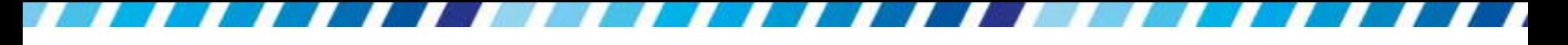

- 請開啟範例檔案 Ch05-02
- 若將樣式套用在整份文件,不用選取任何範圍
- 切換到常用頁次,再按下樣式區的變更樣式鈕, 將指標移『樣式集』命令上,即可看到 Word 內 建的樣式集

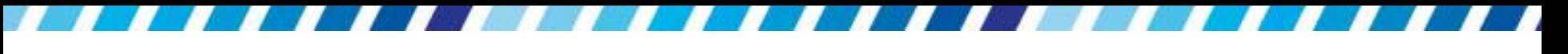

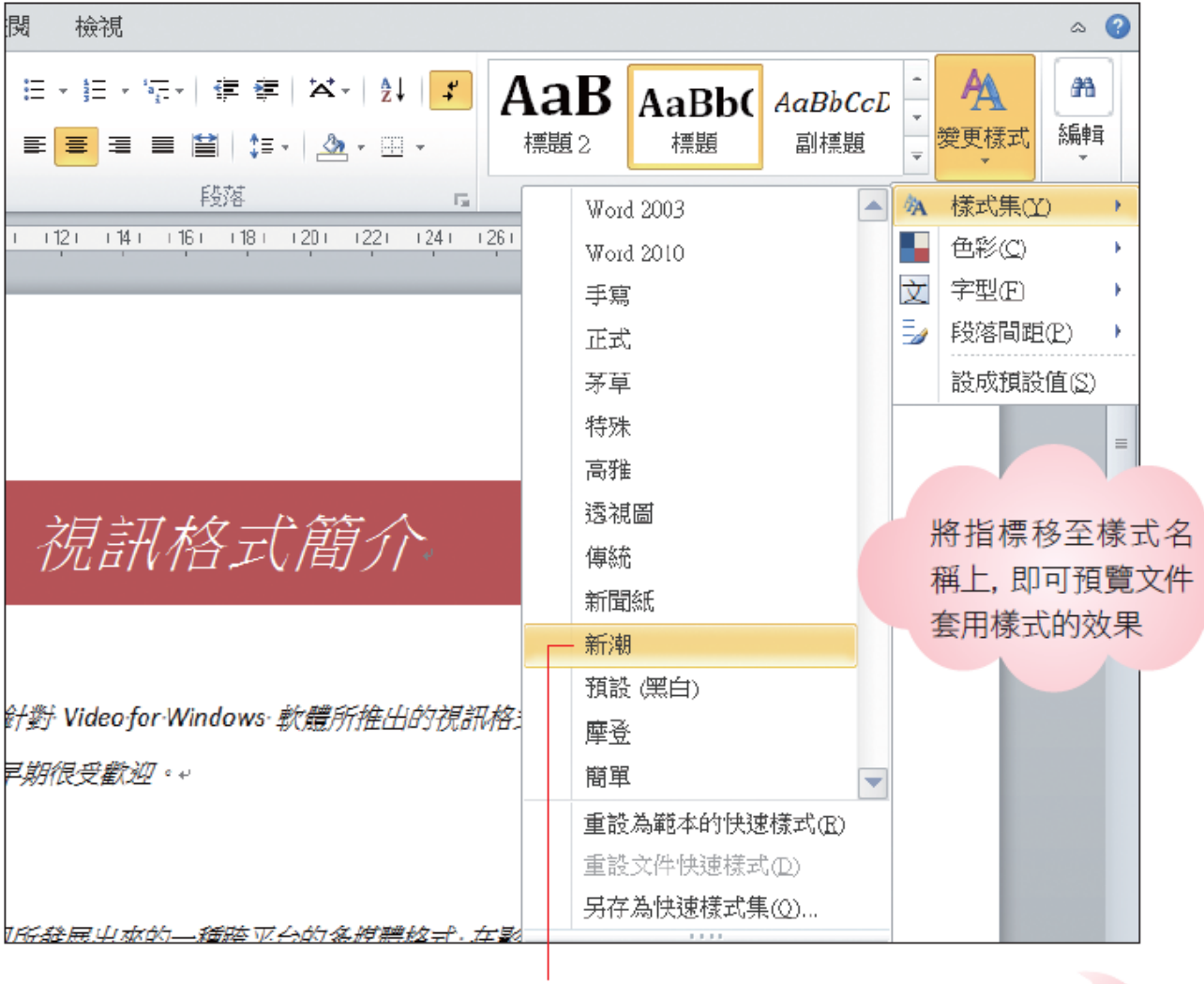

選擇一個喜歡的 樣式, 例如新潮

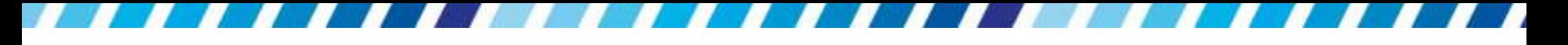

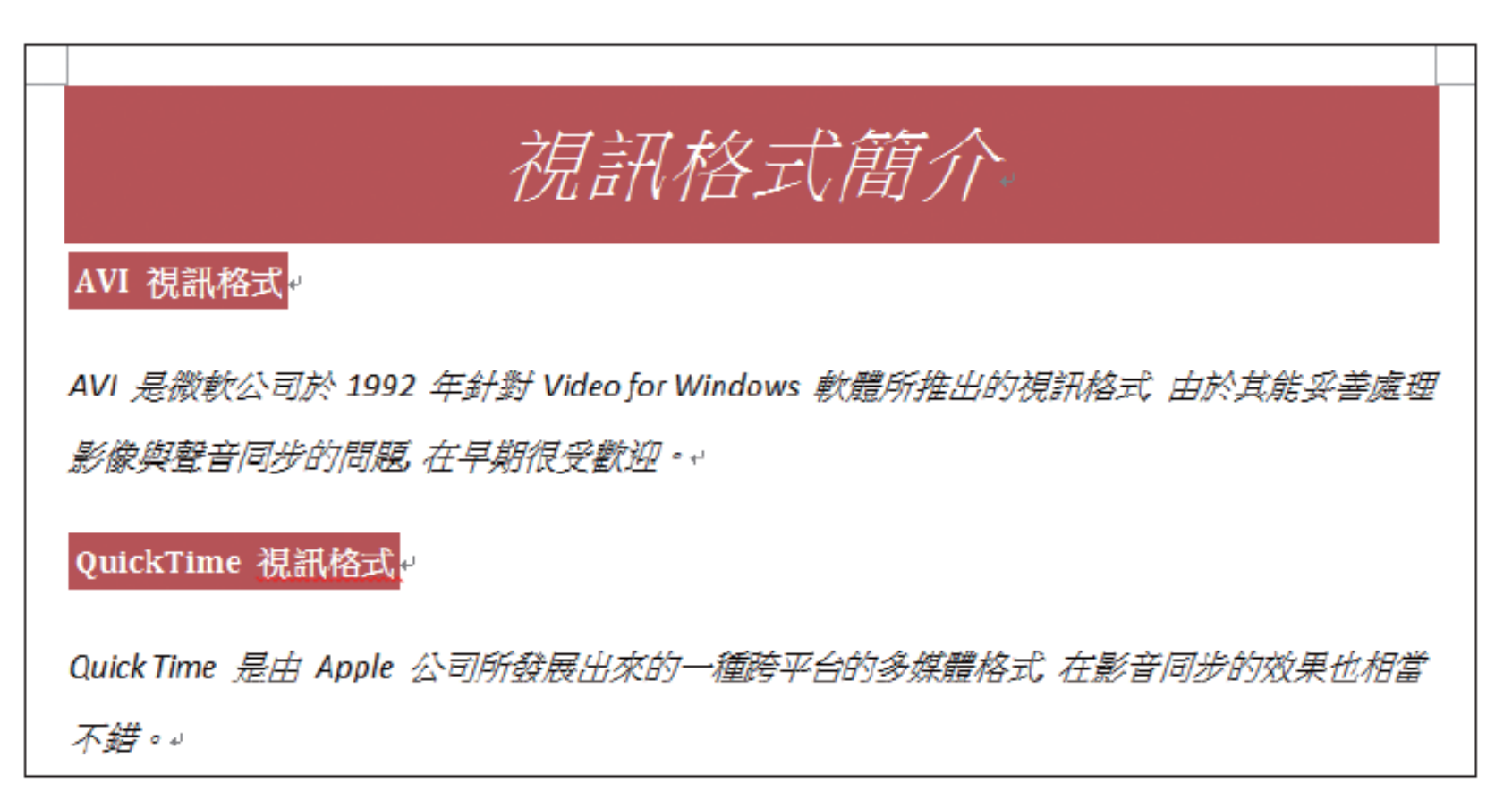

#### ▲ 馬上就讓文件煥然一新囉!

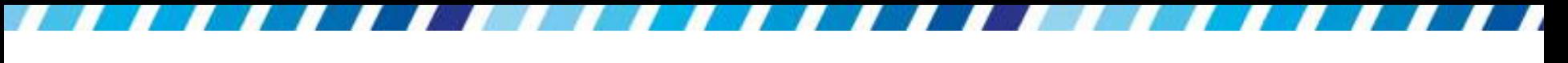

· 套用樣式後,快速樣式列示窗所顯示的樣式,將 改成此樣式集所適用的樣式,供在文件中自由套 用,以保持文件樣式的一致性:

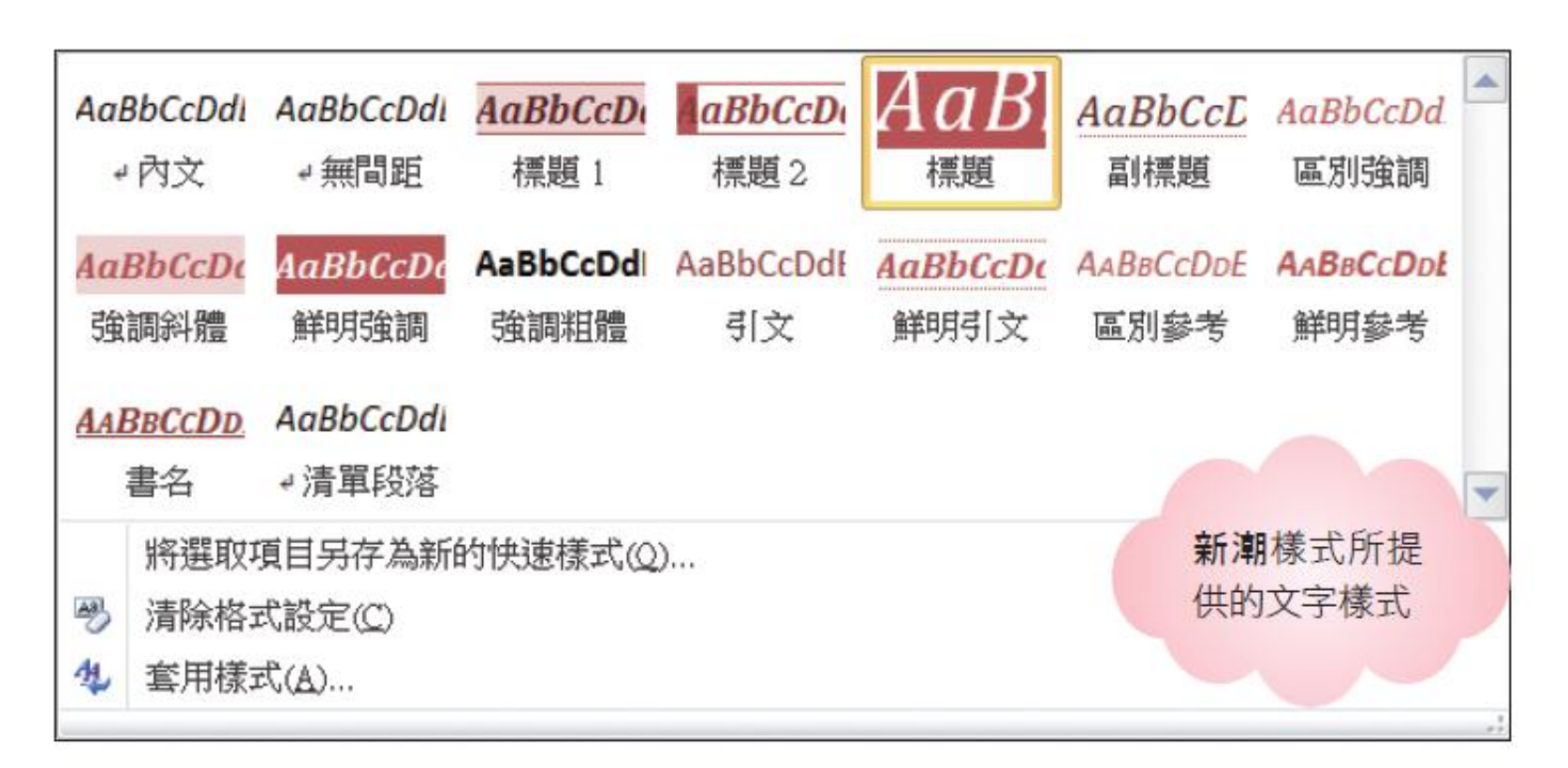

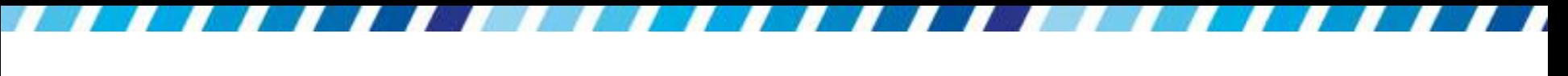

- 此時再選取其它樣式集,同樣會立即套用在文件上
- 如果覺得樣式集的效果都不好,請按下變更樣式鈕, 從樣式集選單中執行『重設文件快速樣式』命令,將 文件回復到套用樣式集 ▲ 尋找 → Ą cDdl AaBbCcD **AaBbCcD** ab. 取代 非距 標題 1 標題2 雙更樣式 前的模樣 ☆ 選取 ・

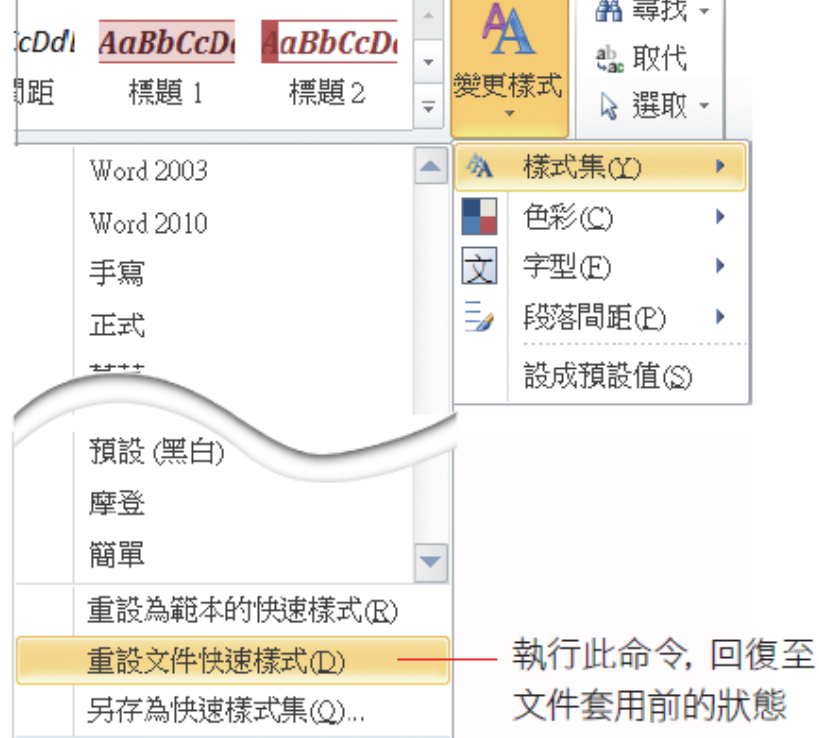

- 如果想要保留文件的架構,但對於內建樣式的顏 色不滿意,或是已套用了樣式集,還想看看其它 顏色的效果,那麼可以試著套用 Word 內建的顏 色範本,或許會有不錯的效果
- 接續剛才套用新潮樣式的文件來練習
- 請按下變更樣式鈕,將指標移至『色彩』命令上, 再點選其中喜歡的顏色配置

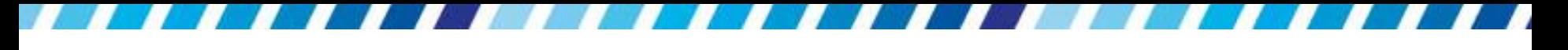

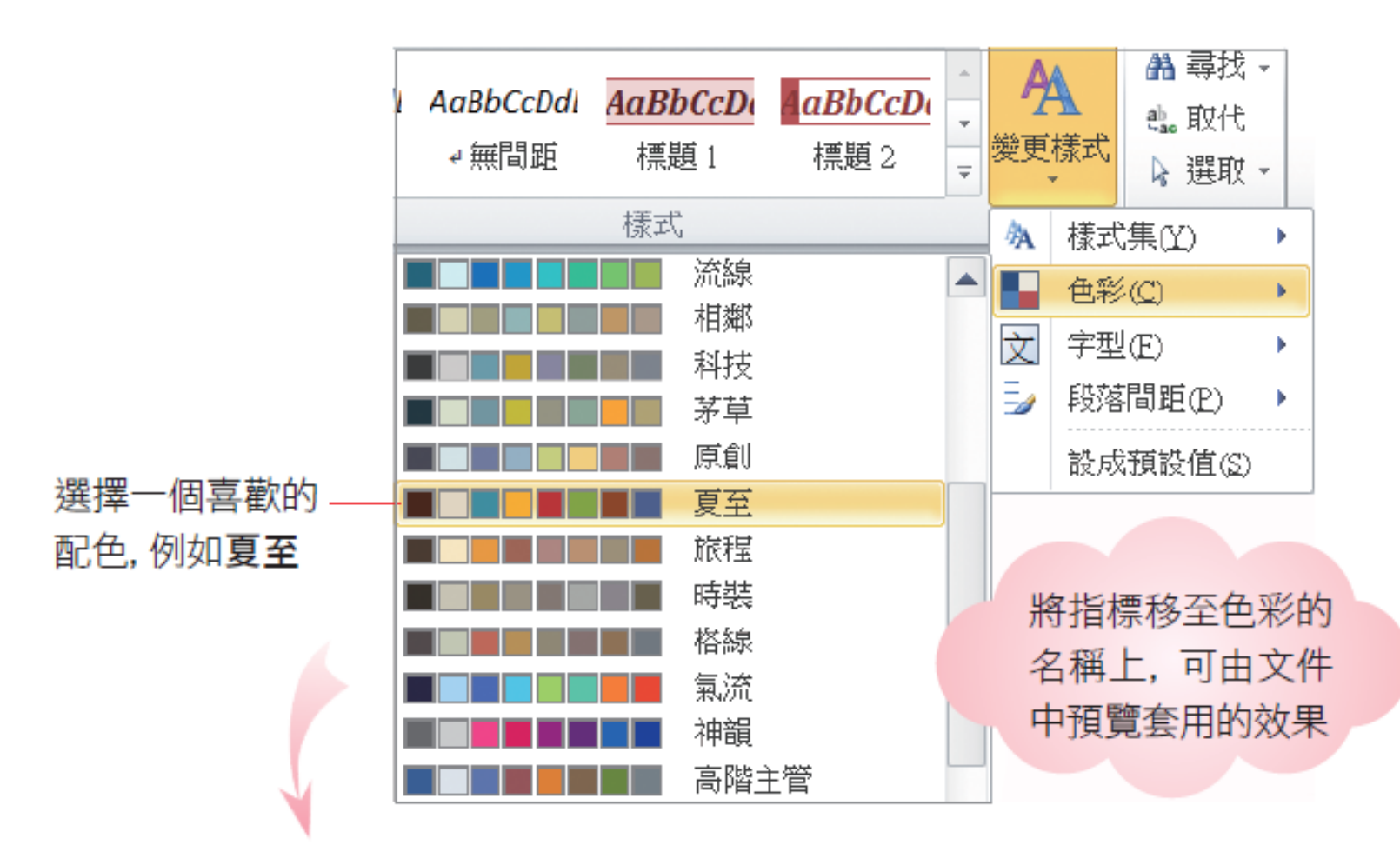

![](_page_22_Picture_0.jpeg)

![](_page_22_Picture_9.jpeg)

- 由於內建樣式的顏色,會套用在快速樣式及內建 樣式中設定顏色的部份,因此在套用配色前,請 先套用文件樣式或是為文字套用內建樣式,較能 看出顏色的效果
- 若文件中只套用了內文樣式 (預設的文字樣式), 顏色效果可能無法呈現
- 套用顏色範本後,快速樣式列示窗內的樣式也會 跟著調整

![](_page_24_Picture_0.jpeg)

### 無法套用『色彩』範本

- 在文件中套用樣式集、色彩與字型 (稍後說明) 快 速樣式是 Word 2007 以後提供的新功能,若開啟 的是 Word 2000/XP/2003 所建立的檔案 (.doc), 則所能套用的樣式會變少,甚至無法套用
- 如果遇到無法套用的情況
	- 建議開啟文件後
	- 日切換到檔案頁次按下左側的資訊鈕
	- B 再按下中央上方的轉換鈕,將文件轉換成 Word 2007/2010 的檔案格式 (.docx)

![](_page_25_Picture_0.jpeg)

- 套用色彩配置後,如果想要回復至套用前的狀態
- 請同樣按下變更樣式鈕改選『色彩**/Office**』命令
- 即可回復至套用色彩前的模樣

![](_page_25_Picture_27.jpeg)

套用字型樣式

- 當文件中包含中 文及英、數字時, 可以套用 Word 內建的字型樣式 套用字型樣式
- 請按下變更樣式 纽從『字型』選 單中挑選喜愛的 字型樣式

![](_page_26_Picture_3.jpeg)

![](_page_27_Picture_0.jpeg)

#### 套用字型樣式

![](_page_27_Picture_27.jpeg)

 若手動更改過字型 (例如選取標題文字並套用標楷 體),那麼在套用字型樣式時,該文字將不會套用 新的樣式設定

![](_page_28_Picture_0.jpeg)

#### 套用字型樣式

- 可以多試幾種字型設定,為讀者找到最適合閱讀 的字體
- · 若是想要回復至 Word 預設的字體 (中文是新細明 體,英文是 Calibri)
- 請按下變更樣式鈕,執行『字型**/Office**』命令, 即可回復至套用前的字型

![](_page_29_Picture_0.jpeg)

### 套用字型樣式

![](_page_29_Figure_2.jpeg)

### 套用段落間距樣式讓文件更好閱讀

- 行與行之間及段落與段落之間若可以保持適當的 距離,文件看起來會更為美觀,閱讀也較為舒適、 整體架構更是一目了然
- Word 同樣內建了一些段落間距樣式供立即套 用,接續先前的範例來進行段落間距樣式的練習
- 請按下變更樣式鈕,從段落間距選單中挑選合適 的間距樣式

![](_page_31_Picture_0.jpeg)

![](_page_31_Picture_8.jpeg)

![](_page_32_Picture_0.jpeg)

#### ▲ 段落間距樣式會自動套用至文件中

 若手動更改過段落或行距設定 (例如選取第一段文 字並設定行距為 1.5 倍行高), 那麼在套用段落間 距樣式時,該段文字將不會套用新的樣式設定

![](_page_33_Picture_0.jpeg)

### 套用段落間距樣式讓文件更好閱讀

- 套用段落間距樣式後,若是想要回復至 Word 預設 的段落間距 (與前段與後段距離皆為 **0** 點,行距為 單行間距)
- 請按下變更樣式鈕,執行『段落間距**/**無段落空間』 樣式
- 即可回復至套用前的段落間距

![](_page_34_Picture_0.jpeg)

![](_page_34_Figure_1.jpeg)

![](_page_35_Picture_0.jpeg)

#### 檢視與修改樣式

- 在編輯文件時,相同層級的文字應該要套用相同 的樣式,才能提升文件樣式的一致性
- <span id="page-35-0"></span> 可以在開啟已套用樣式的文件後,利用樣式工作 窗格來檢視目前文件中的樣式,進而迅速點選文 件中已建立 (或已使用) 的樣式, 以維持文件樣式 的統一風格

![](_page_36_Picture_0.jpeg)

#### 檢視文件中已套用的樣式

- 請開啟範例檔案 Ch05-03,文件上已套用了多個 樣式
- 開啟文件後,請按下常用頁次下樣式區的■鈕,
- 開啟樣式工作窗格,預設會顯示 Word 建議使用的樣式,請按 右下角的選項進行如下設定

![](_page_36_Figure_5.jpeg)

![](_page_37_Picture_0.jpeg)

### 檢視文件中已套用的樣式

- 2 預設是在目前文
	- 件,請按下列示
	- 窗選擇使用中

![](_page_37_Picture_74.jpeg)

全部清除 由此點選  $\blacktriangle$ 內文 پ 樣式進行 標題 ! ↵ 套用,即可 標題2  $\overline{a}$ 保持文件 標題3  $\overline{ }$ 樣式的一 致性 顯示預覽 停用連結的樣式  $\clubsuit$  $\frac{44}{7}$ 選項… 塑

 $\blacktriangledown$   $\times$ 

3 按下確定鈕

- · 可修改 Word 的內建樣式,讓它更符合的需求
- 假設想將標題 **1** 加上網底,並將字型大小改成 12

- 將插入點移至「第 1 章…」段落,並將指標移到 樣式工作窗格中標題 **1** 樣式名稱上
- 其右側就會顯示下拉箭頭,在此選 擇『修改』命 令

![](_page_39_Picture_0.jpeg)

![](_page_39_Figure_2.jpeg)

![](_page_40_Picture_0.jpeg)

- 在開啟的修改樣式交談窗中設定想要的樣式
- 為標題 **1** 設定網底

![](_page_40_Picture_26.jpeg)

![](_page_41_Picture_0.jpeg)

![](_page_41_Picture_9.jpeg)

![](_page_42_Picture_0.jpeg)

按下框線及網底交談窗的確定鈕,回到修改樣式

交談窗,然後將文字大小改為12

![](_page_42_Picture_30.jpeg)

勾選自動更新選項 (稍後説明)

![](_page_43_Picture_0.jpeg)

 按下修改樣式交談窗的確定鈕,即可完成標題 **1** 的設定

![](_page_43_Figure_3.jpeg)

#### 「自動更新」選項的作用

- 在修改樣式交談窗中自動更新選項的目的,在於 方便日後修改樣式時,能直接更新該 文件中所有 套用此樣式的段落或字元,不必再進入修改樣式 交談窗修改
- 例如剛修改了標題 **1** 的格式內容,並勾選了自動 更新選項,此時將「第 1 章…」該段的字型色彩 改成藍色

![](_page_45_Picture_0.jpeg)

#### 「自動更新」選項的作用

![](_page_45_Figure_2.jpeg)

### 「自動更新」選項的作用

![](_page_46_Figure_1.jpeg)

 如果取消自動更新選項,則只有「第 1 章…」該 段落的字型色彩會改成淺藍色

![](_page_47_Picture_0.jpeg)

- 假設還想將標題 **2** 和標題 **3** 的字型大小也設定為 12,並以網底的深淺來區分段落的話,可如下操 作
- 將指標移至樣式工作窗格中欲修改的樣式名稱標 題 **2** 上,然後按下其右側的下拉箭頭

![](_page_47_Figure_4.jpeg)

此命令與自動更 新撰項類似, 可 直接更新該文件 中套用相同樣式 的段落或文字

![](_page_48_Picture_0.jpeg)

 在修改樣式交談窗中,利用相同的方式將標題 **2** 的網底樣式設定為 20%、色彩設定為淺藍色、文 字大小設定為12,並勾選自動更新選項

![](_page_49_Picture_0.jpeg)

![](_page_49_Picture_9.jpeg)

- 接著再將標題 **3** 的網底樣式設定為 5%、色彩設 定為淺藍色、文字大小亦設定為12,也勾選自動 更新選項
- 完成後即可看到標題 **1** 至標題 **3** 的字型大小相同, 但網底樣式的深淺卻不同

![](_page_51_Picture_0.jpeg)

![](_page_51_Figure_2.jpeg)

![](_page_52_Picture_0.jpeg)

#### 新增與移除樣式

- 內建樣式的種類雖多,但有時仍然無法滿足所有 使用者的需求,所以 Word 允許自行新增樣式
- 以後可以直接到快速樣式清單套用這個樣式,不 必每次都重新設定,使用起來方便許多
- <span id="page-52-0"></span>新增樣式可移除

# 新增樣式

- 現在就來新增一個「紅色粗斜」的樣式
- 請開啟範例檔案 Ch05-04,假設要將「樣式」二 字的文字格式設為新樣式
- 請先選取該二字,再按下滑鼠右執行『樣式**/**將選 取項目另存為新的快速樣式』命令

![](_page_54_Picture_0.jpeg)

![](_page_54_Figure_1.jpeg)

新增樣式

![](_page_55_Picture_1.jpeg)

新增樣式

![](_page_56_Picture_23.jpeg)

可以馬上為其它字元設定為這個新樣式

而在樣式工作窗格中按下新增樣式鈕圖,亦會出現 從格式建新樣式交談窗讓新增樣式

![](_page_57_Picture_0.jpeg)

#### 樣式名稱重複

 如果在設定新樣式名稱時,輸入的名稱與已存在 的樣式名稱相同,就會出現如圖的訊息窗來提醒

![](_page_57_Picture_3.jpeg)

• 請按下確定鈕回到從格式建立新樣式交談窗,再 重新輸入另一個名稱即可

![](_page_58_Picture_0.jpeg)

#### 刪除不再使用的樣式

- 若要刪除之前新增的樣式,可在該樣式上按滑鼠 右鈕執行『從快速樣式庫 移除』命令
- 例如刪除之前建立的紅色粗斜樣式

![](_page_58_Figure_4.jpeg)

![](_page_59_Picture_0.jpeg)

#### 刪除不再使用的樣式

- 執行上述命令後,雖然紅色粗斜樣式已從快速樣式清 單中刪除,但它仍存在於文件 中
- 若要刪除文件中的樣式,可在樣式工作窗格中設定

![](_page_59_Figure_4.jpeg)

- 若在文件 A 中新增或修改了許多樣式,而在文件 B 中也想套用同樣 的樣式,那麼最便捷的方法就 是將文件 A 的樣式複製給文件 B 使用
- <span id="page-60-0"></span> 假設想將 Ch05-05 中建立好的「首行縮排」樣式, 複製給 Ch05-06 文件使用

- 請開啟範例檔案 Ch05-05
- 並在樣式工作窗格中按下管理樣式鈕 9
- 在開啟的管理樣式交談窗中按下匯入**/**匯出鈕

![](_page_62_Picture_8.jpeg)

- 在組合管理交談窗中切換至樣式頁次
- 並按一下右邊的關閉檔案鈕,此時該鈕會變成開 啟檔案鈕
- 請再按一次,然後由開啟舊檔交談窗中選擇複製 的目的文件 Ch05-06,再按下開啟鈕

![](_page_64_Figure_1.jpeg)

將檔案類型改為所有 Word 文件, 才會看到 Ch05-06

![](_page_65_Picture_0.jpeg)

![](_page_65_Picture_8.jpeg)

![](_page_66_Picture_0.jpeg)

 於左邊的列示窗選定要複製的樣式,然後按下複 製鈕,該樣式名稱就會出現在右邊的列示窗中

2 按此紐

鍵合管理  $\mathbb{R}$  $\mathbf{x}$ 樣式(S) 巨集專案項目(M) 在Ch05-06(N): 到Ch05-05(Q): 內文 內文 ← 複製(C) ۸ 本文<br>本文館排<br>表格内文 表格內文 讓首 Ξ 删除の) 背尾<br>頁百<br>首行結排 百行縮却<br>純文字 重新命名(R)... 無清單 純文字 預設药落字型  $\overline{\phantom{a}}$ 樣式存在於(V): 樣式存在於(B): Ch05-05 (文件) Ch05-06 (文件)  $\overline{\phantom{a}}$ ۰. 關閉檔案(E) 關閉檔案(F) 描述 縮排: 根據: 內文 關閉

撰此項

- 最後按下關閉鈕時,會出現如下的交談窗,詢問 是否要將變更儲存在 Ch05-06 文件中
- 請按下儲存鈕,則當下次開啟 Ch05-06 文件時, 在樣式工作窗格中,就可以套用由 Ch05-05 文件 複製而來的樣式了

![](_page_67_Picture_3.jpeg)

- 如果此時 Ch05-06 文件已開啟,那麼就不會出現 詢問交談窗,而會直接儲存變更至 Ch05-06 的文 件
- 接著在 Ch05-06 文件中的樣式工作窗格即可套用 由 Ch05-05 文件複製而來的樣式